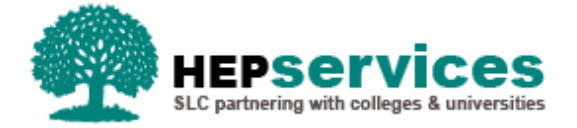

# **Quick Guide – Administering existing users**

# **Why?**

When a user requires their password to be reset to allow them to gain access to the Student Information Service (SIS).

# **Access**

To reset a user password, you must hold User Administrator access within the HE Gateway, the Student Loans Company (SLC) sets this when a provider is initially set up on the HE Gateway.

# **Administering existing users**

You can amend a user's profile (name and contact details), expire a user's account, amend a user's user roles and groups and reset, cancel or activate login details.

**1)** To begin administering users, select **User Administration** from the HE Gateway Home page.

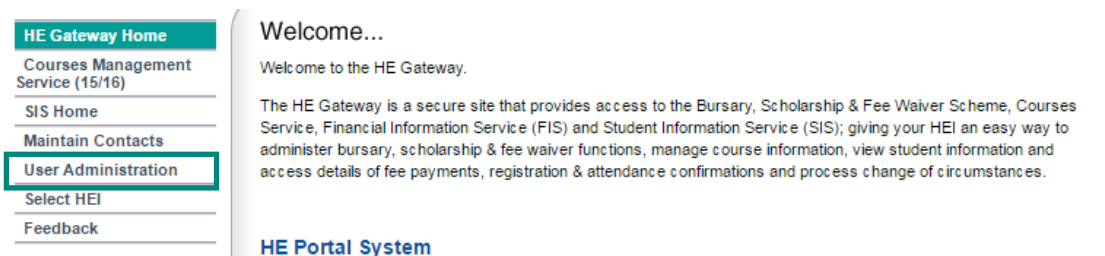

If you only have access to a single user group, the users list will appear when you click **User Administration** from the HE Gateway Home page. If you have access to more than one User Group, you must select the **User Group** to display the corresponding Users List.

#### **2)** Select a User Group to show the **User List.**

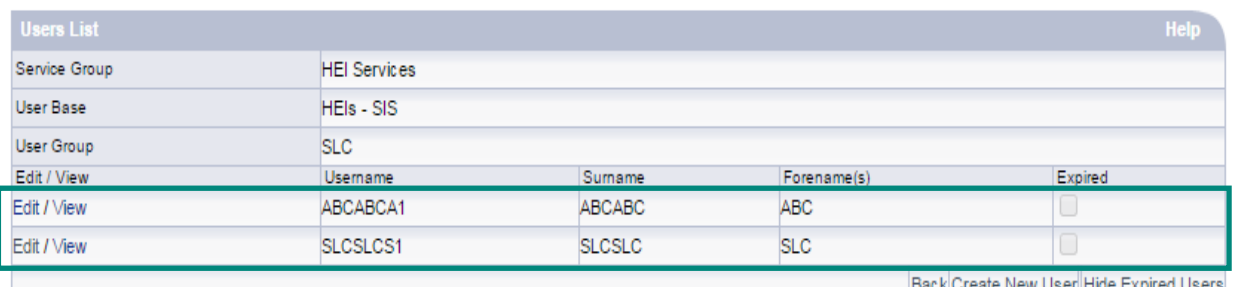

#### **3)** From the **Users List**, click on **Edit** to display the **Profile** screen.

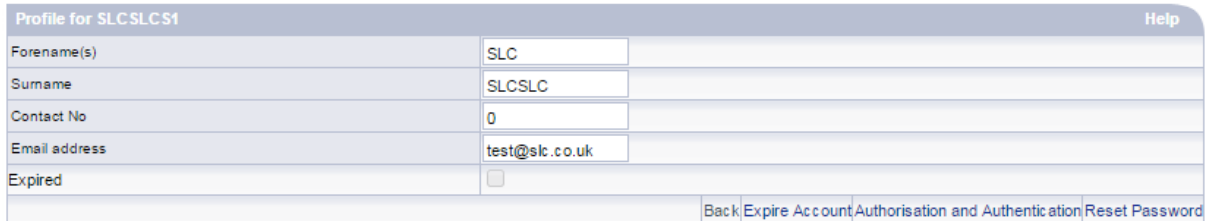

### **Amending profile details**

Following on from the **Profile** screen outlined in the steps above:

**1)** You can amend a user's profile – name and contact details – by overtyping the fields displayed. Please note that amending the name fields will not result in a regenerated username for that user.

If the **Expired** checkbox is ticked, you cannot amend any user details.

**2)** Once the details have been updated, select **Authorisation and Authentication**

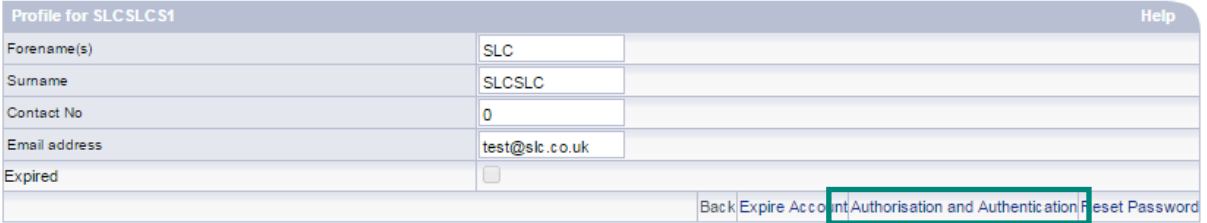

### **3)** Select **Continue** – the **Group Memberships** screen for this user will display.

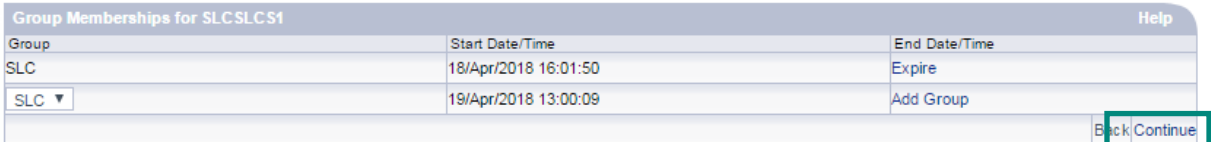

### **4)** Select **Continue** – the **Role Memberships** screen for this user will display.

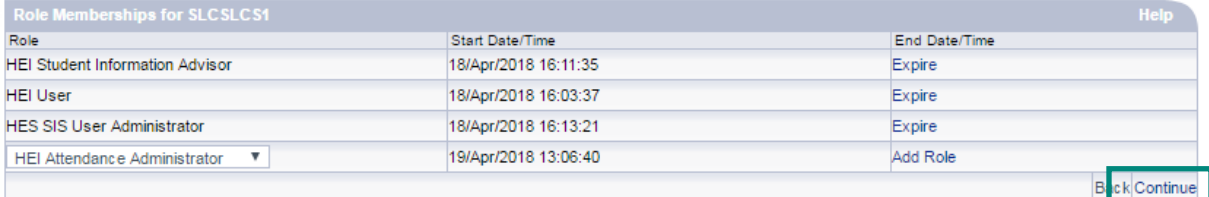

#### **5)** Select **Continue** – the **Credentials** screen will display.

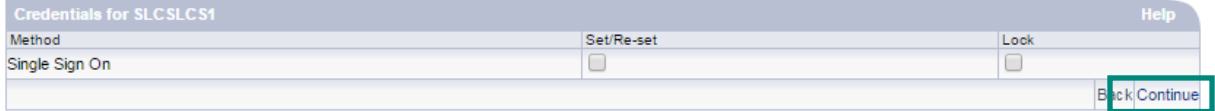

#### **6)** Select **Submit**

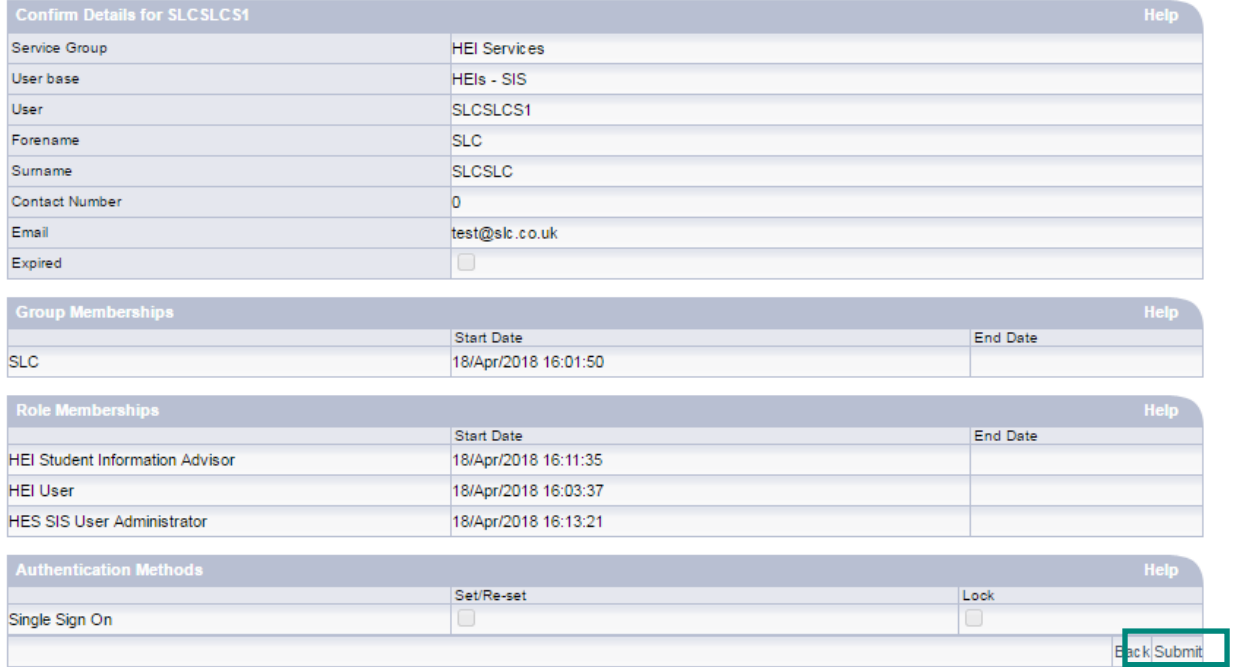

# **Amending roles and login details**

Following on from the **Profile** screen outlined in the steps above in the **Administering Existing Users** section:

**1)** From the Profile screen, select **Authorisation and Authentication**. The **Group Memberships** screen for this user will display.

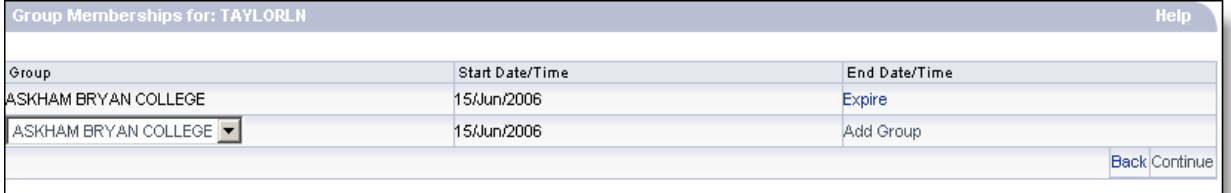

#### **2)**

- a. If you want to amend group membership, select the **Group** that you wish to add or delete for the user from the dropdown box.
- b. Select **Add Group** to add, or **Expire** to delete.
- c. Repeat steps 2 and 3 until you have added or deleted all the groups you want to change for the user.
- d. Select **Continue**. The **Role Memberships** screen for this user will display.

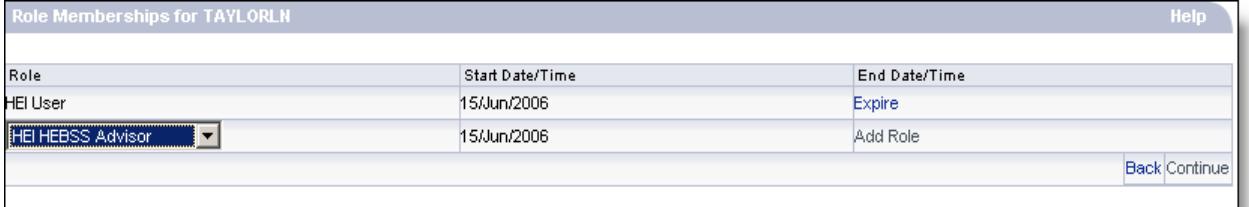

#### **3)**

- a. If you want to amend roles for the user, select a **Role** that you wish to add or delete for this user from the dropdown box. See system roles on page **9** for more information on roles.
- b. Select **Add Role** to add, or **Expire** to remove this user's access. Repeat steps 6 and 7 until you have added or deleted all the roles you need to amend.
- c. Select **Continue**. The **Credentials** screen for this user displays.

**4)**

a. If you wish to reset login details, tick the **Set/Re-set** box. If the user has locked their account, by entering their username, password or secret answer incorrectly three times, the **Lock** box will be checked.

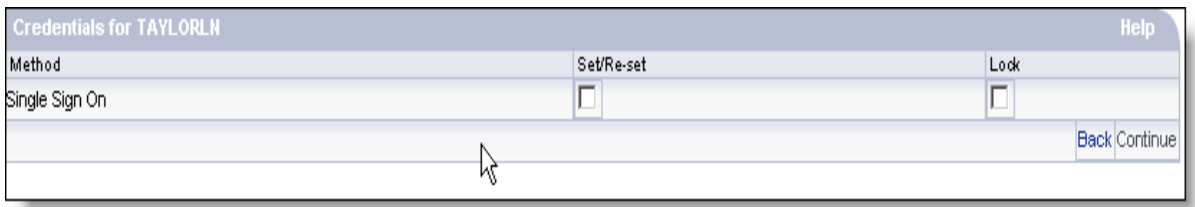

b. Select **Continue**. The Confirm Details screen will display, showing user details such as memberships and login information. *You must take a screenshot of this page, or print it, so that you can advise the user of their new login details.*

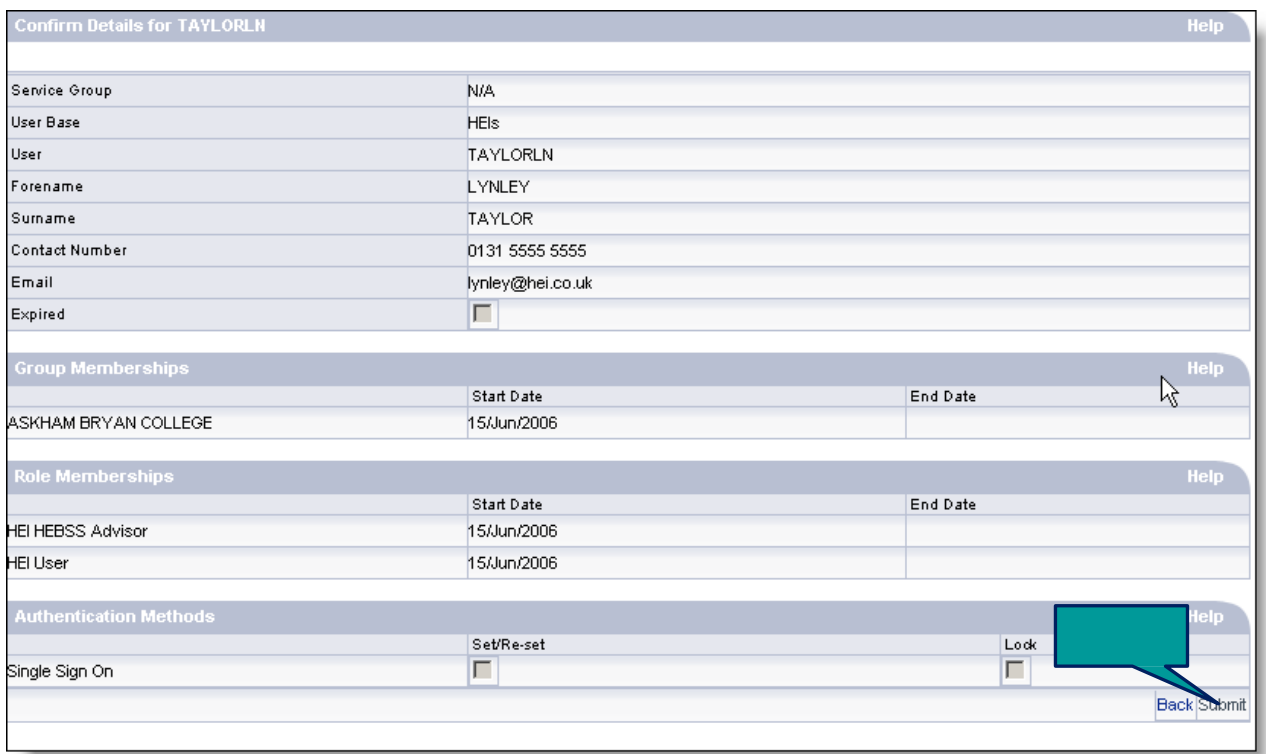

Select **Submit**. The user details have been amended. You are now returned to the User Administration screen.

# **User roles**

Service users have 'roles' associated with their logins – these roles determine their level of access to the system, which determines what information they can access and the actions they can perform. Staff can be assigned more than one role by their User Administrator.

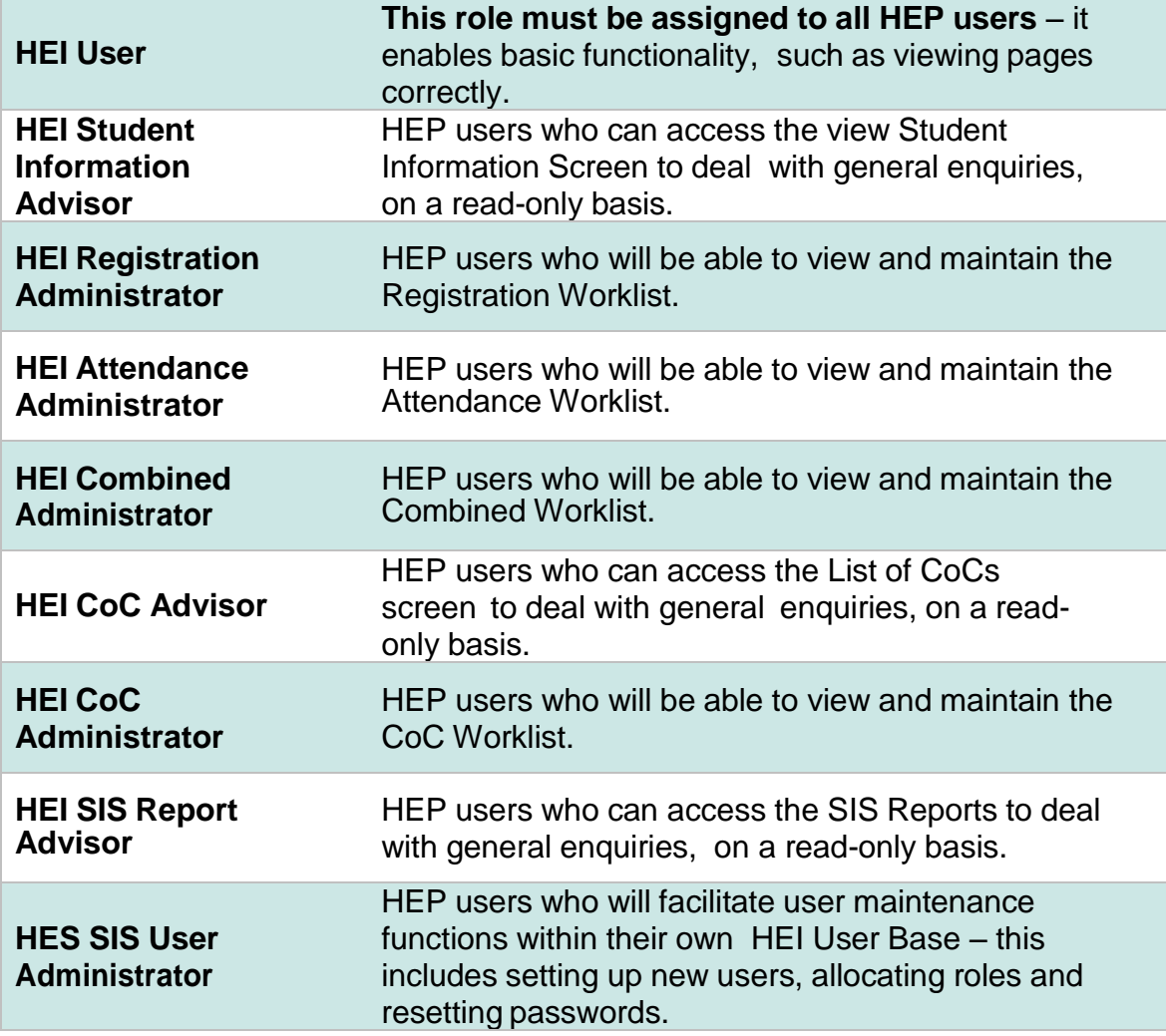